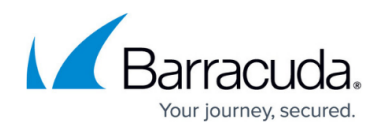

# **How to Configure URL Filtering in the Firewall**

#### <https://campus.barracuda.com/doc/96026296/>

To enforce web filtering policies, add URL Filter objects to the application rules as an additional matching criteria or as a policy object. When the application rule matches, the website URL is compared with the on-device cache or online Barracuda URL category database. Once classified, the policy set for this URL category is executed. A valid Energize Updates subscription is required for URL Filtering in the Firewall service.

With Barracuda CloudGen Firewall version 8.3.0, a new feature 'Policy Profiles' has been implemented. Policy profiles are centrally managed, (pre-)defined rules for handling network traffic and applications. Instead of configuring URL filtering using firewall objects, you can also switch from the application ruleset to the Policy Profiles view and configure URL filtering policies. For more information, see [Policy Profiles](http://campus.barracuda.com/doc/96766707/) and [How to Create URL Filtering Policies.](http://campus.barracuda.com/doc/96766716/)

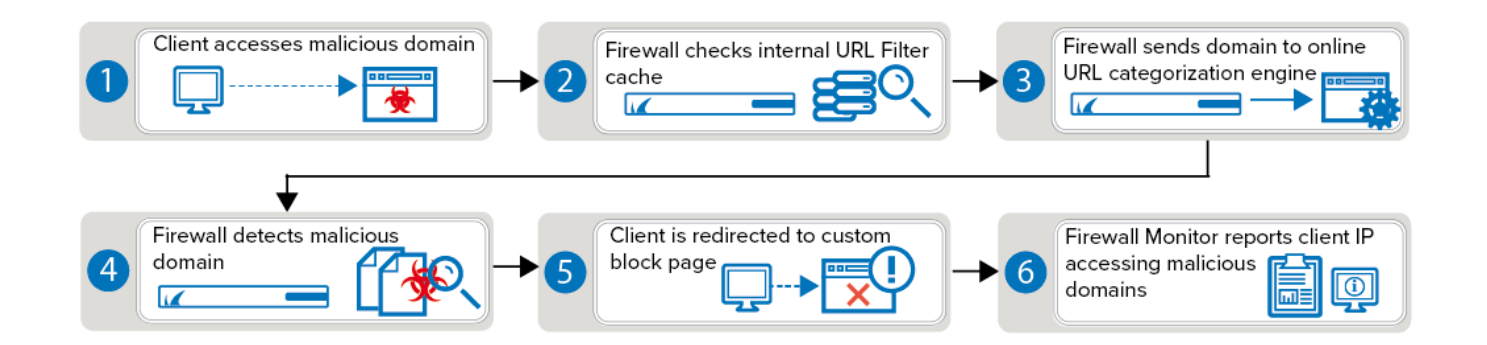

# **Before You Begin**

Create URL Filter Policy Objects and URL Filter Match Objects as needed. For more information, see [How to Create a URL Filter Policy Object](http://campus.barracuda.com/doc/96026297/) and [How to Create a URL Filter Match Object](http://campus.barracuda.com/doc/96026294/).

## **Step 1. Enable URL Categorization**

You must enable the URL Filter to be able to process URL categorization requests. To change additional settings for the URL Filter service, see the **Application Detection** section in [General](http://campus.barracuda.com/doc/96026185/) [Firewall Configuration](http://campus.barracuda.com/doc/96026185/).

1. Go to **CONFIGURATION > Configuration Tree > Box > Assigned Services > Firewall >**

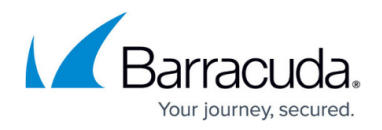

### **Security Policy**.

- 2. Click **Lock**
- 3. In the **URL Filter** section, expand the **Enable URL Filter in the Firewall** drop-down list and enable URL filtering.

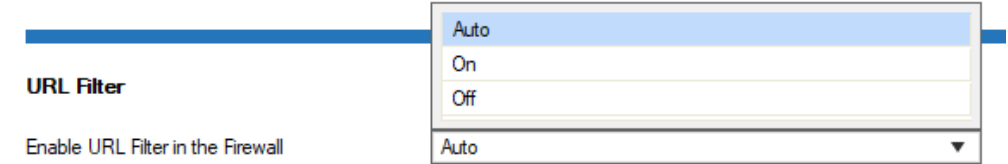

When set to **Auto**, the CloudGen Firewall will check for certificates and automatically enable URL categories as soon as a valid license is detected.

4. Click **Send Changes** and **Activate**.

The Barracuda URL Filter is now enabled and can handle URL categorization requests.

## **Step 2. Enable URL Filter for the Access Rule Handling Web Traffic**

Enable Application Control, SSL Inspection (optional), and URL Filter for the access rule matching web traffic.

- 1. Go to **CONFIGURATION > Configuration Tree > Box > Assigned Services > Firewall > Forwarding Rules**.
- 2. Double-click to edit the access rule matching HTTP and HTTPS traffic.
- 3. Click on the **Application Policy** link and select:
	- **Application Control**  required.
	- **SSL Inspection** optional. If configured, select a policy from the **SSL Inspection Policy** drop-down list. For more information, see [SSL Inspection in the Firewall.](http://campus.barracuda.com/doc/96026319/)
	- **URL Filter** required.

# Barracuda CloudGen Firewall

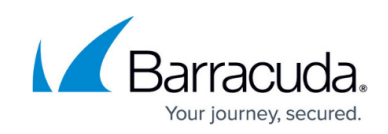

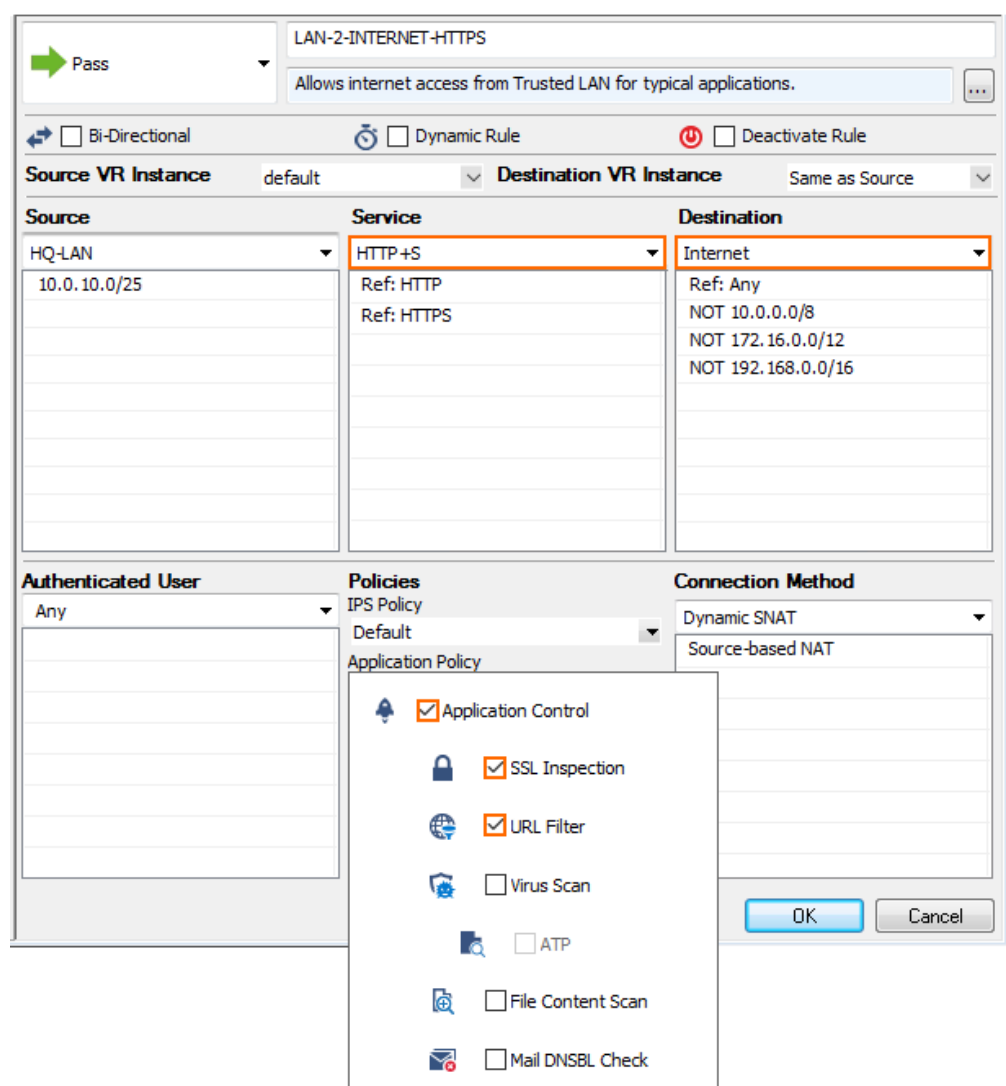

- 4. Click **OK**.
- 5. Click **Send Changes** and **Activate**.

## **Step 3. Create an Application Rule Using URL Filter Objects**

- 1. Go to **CONFIGURATION > Configuration Tree > Box > Assigned Services > Firewall > Forwarding Rules**.
- 2. In the left menu, click **Application Rules**.
- 3. Click **Lock**.
- 4. Create a PASS application rule. For more information, see [How to Create an Application Rule.](http://campus.barracuda.com/doc/96026234/)
	- **Source** Select the same source used in the matching access rule.
	- **Application** Select **Any** to use only the web filtering. Otherwise, select an application object from the drop-down list to combine application control and URL filtering.
	- **Destination** Select the same destination used in the matching access rule.
- 5. Set at least one URL Filter object for the application rule:
	- Select a URL Filter Policy Object from the **URL Filter Policy** drop-down list.

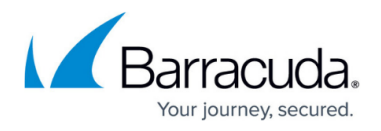

Select a URL Filter Match Object from the **URL Filter Matching** drop-down list.

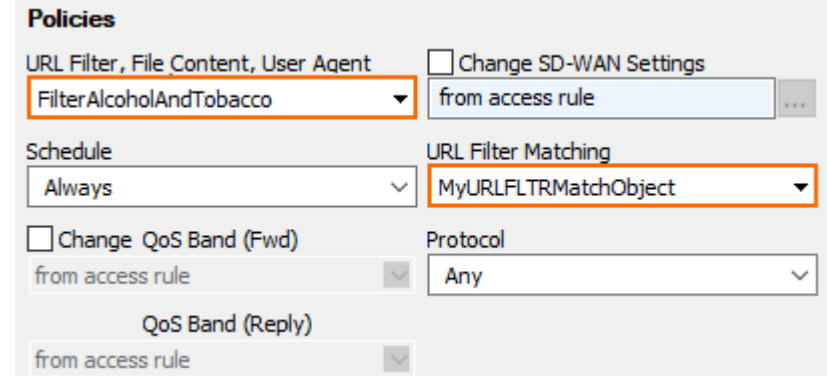

- 6. Click **OK**.
- 7. Click **Send Changes** and **Activate**.

Rules are evaluated from top to bottom. Only the policy set in the first matching PASS rule that has URL Filter enabled is executed.

## **Monitoring URL Filtering in the Firewall**

You can either check individual connections to see which policies are applied in the **FIREWALL > Live View** or see a summary of all Application traffic in the **FIREWALL > Firewall Monitor**.

#### **Firewall Live View**

Go to **FIREWALL > Live View** and add the **URL Category** column to see the matching access and application rule, and the detected URL Filter category.

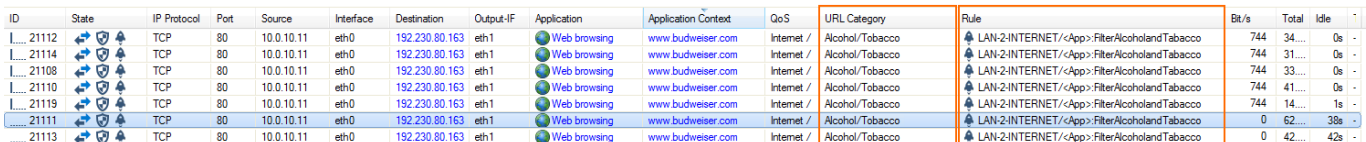

#### **Firewall Monitor**

Go to **FIREWALL > Monitor** to receive a summary of all application and web traffic that matches Application Control-enabled access rules. Click on the links in the individual elements to apply filters to the monitor. Click the filter icon in the taskbar to see only specific URL Filter policies.

# Barracuda CloudGen Firewall

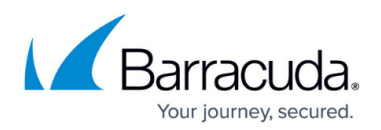

#### **DRILLDOWN**

Show Bytes  $\overline{\phantom{a}}$  Add Element  $\overline{\phantom{a}}$   $\overline{\phantom{a}}$ 

Top 10 v Current month v All<br>Displaying Data from: 01.11.2015 00:00:00 - 30.11.2015 23:59:59

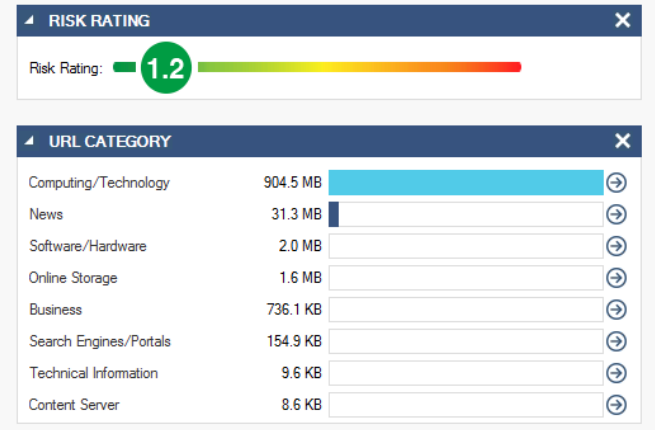

 $\mathbf{v} \in \mathbf{v}$ 

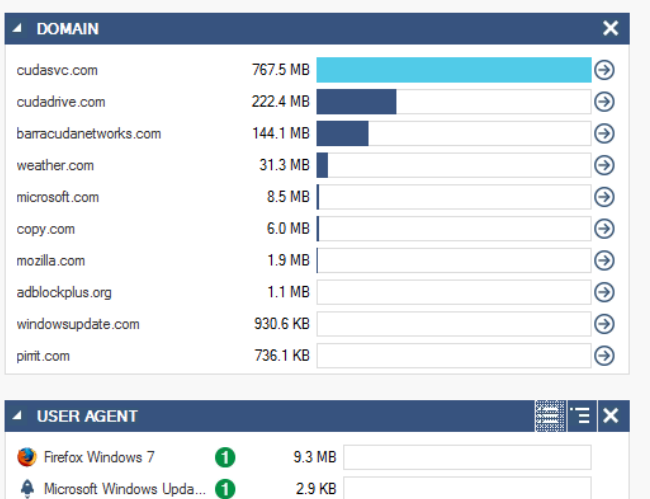

# Barracuda CloudGen Firewall

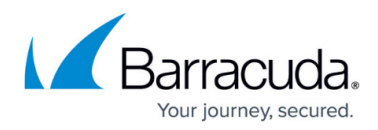

### **Figures**

- 1. url\_filtering.png
- 2. url auto.png
- 3. Conf\_WF\_Firewall\_03.png
- 4. Conf WF Firewall 04.png
- 5. Conf\_WF\_Firewall\_05a.png
- 6. firewall\_monitor.png

© Barracuda Networks Inc., 2024 The information contained within this document is confidential and proprietary to Barracuda Networks Inc. No portion of this document may be copied, distributed, publicized or used for other than internal documentary purposes without the written consent of an official representative of Barracuda Networks Inc. All specifications are subject to change without notice. Barracuda Networks Inc. assumes no responsibility for any inaccuracies in this document. Barracuda Networks Inc. reserves the right to change, modify, transfer, or otherwise revise this publication without notice.